# STACKCOMMERCE DEAL FEED WIDGET

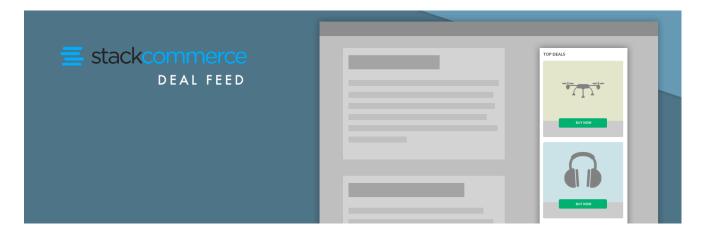

#### DESCRIPTION

The StackCommerce Deal Feed plugin is a way for you to get curated products in front of your readers. Like related article feeds, product feeds are getting more and more popular. Since we have data on how the deals on your store are performing, it creates a huge opportunity to surface the top deals to your readers at the right time. Many of our publishers have had major success implementing our deal feed into the bottom of their posts and in their sidebars. The setup takes less than 10 minutes, and the feed is designed to inherit the existing elements of your site's design, making it a seamless experience for you and your readers.

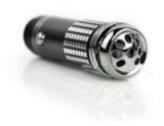

Car Plug-In Air Purifier

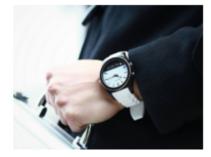

Martian Notifier Smartwatch

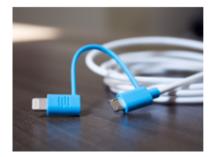

2-in-1 iOS & Android Extra-Long Charging Cable

# TABLE OF CONTENTS

| TOP FEATURES             | 3  |
|--------------------------|----|
| INSTALLATION             | 3  |
| UPDATING TO NEW VERSIONS | 6  |
| GETTING STARTED          | 8  |
| STYLING SETTINGS         | 9  |
| SHORTCODE SETTINGS       | 10 |
| WIDGET SETTINGS          | 11 |
| UTM SETTINGS             | 13 |
|                          |    |

#### Best Sellers

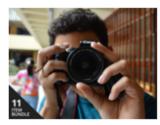

100% Off - Pay What You Want: Expert P...

#### BEST SELLING DEALS

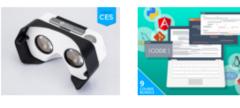

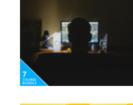

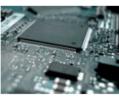

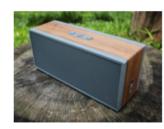

0% Off - Grain Audio PWS Bluetooth Speak

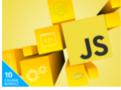

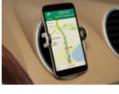

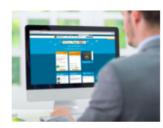

93% Off - Wall Street Survivor: Lifetime S...

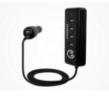

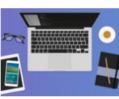

See all deals

2

### **TOP FEATURES**

- The Deal Feed widget can be added directly into any widget area in your current WP theme.
- You can add multiple Deal Feeds into multiple widget areas.
- 5 view options Horizontal, Vertical, Large and Medium List views, and Grid view. We also have a shortcode option for horizontal feeds within a post.
- Customize views to fit the look and feel of your site.
- Styling options allow you to pick the colors that match your brand.
- Customizable UTM parameters for tracking. Everything will be tracked and analyzed by our Account Management team. We will make suggestions based on performance data to maximize the impact of your Deal Feed Widgets.
- Choose between surfacing Best Sellers, Newest Deals, or deals Ending Soon.
- Pick the number of products that show up in your feed. 3
- All deals that are shown are customized based on data from your store only. For example, Best Sellers will be the best sellers for your store.
- The fonts will inherit the current font on your page.
- Deals open in a new tab by default so that readers aren't taken away from your site.

#### INSTALLATION

- 1. Upload the extracted archive to wp-content/plugins/ (or upload a zip through WP admin)
- 2. Activate the plugin through the 'Plugins' menu in WordPress
- 3. Get your Publisher ID from StackCommerce
- 4. Go to the "StackCommerce" plugin settings and setup your basic settings

5. Go to Appearance > Widgets and drag the StackCommerce Deal Widget to the section of the Widget Area you'd like it to appear.

| ٩        | 🖀 Stack WP Demo   | 😌 2 🛡 0 🕂 New                       |                                                           |
|----------|-------------------|-------------------------------------|-----------------------------------------------------------|
|          | WP Engine         | Plugins Add New                     |                                                           |
| 2        | Dashboard         | All (3)   Active (1)   Inactive (2) | Update Available (1)   Must-Use (3)   Drop-ins (1)        |
| *        | Posts             | Bulk Actions 🛊 Apply                |                                                           |
| 9,       | Media             | Plugin                              | Description                                               |
|          | Pages             | Akismet                             | Used by millions, Akismet is quite possibly the t         |
| <b>,</b> | Comments          | Activate   Edit   Delete            | to your Akismet configuration page, and save y            |
|          |                   |                                     | Version 3.1.7   By Automattic   View details              |
| ×        | Appearance        | Ultimate Widgets Light              | Ultimate Widgets plugin allows you to add the r           |
| ¥.       | Plugins 1         | Activate   Edit   Delete            | Version 1.1.9   By Khothemes   View details               |
| Ins      | talled Plugins    | O There is a new version            | of Ultimate Widgets Light available. View version 1.1.9.8 |
| Ade      | d New             | Before taking this a                | ction, we at WP Engine recommend that you create a Re     |
| Edi      | tor               |                                     |                                                           |
| 4        | Users             | Widget or Sidebar Shor              | ccode Use widgets and sidebars via shortcode in page      |
| æ        | Tools             | Deactivate   Edit                   | Version 0.6.1   By Frank Staude   View details            |
| 53       | Settings          | Plugin                              | Description                                               |
| 0        | Collapse menu     | Bulk Actions 🛊 Apply                |                                                           |
| Ø        | 🖀 Stack WP Demo 📀 | 2 🛡 0 🕂 New                         |                                                           |

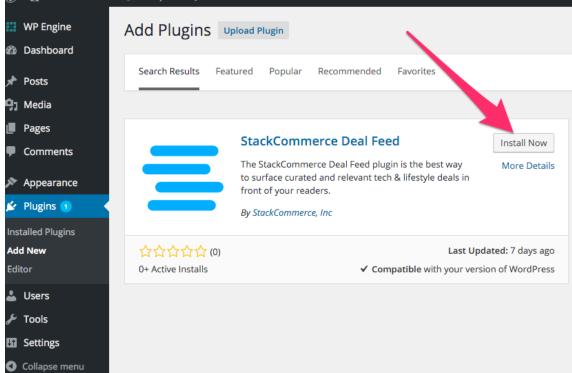

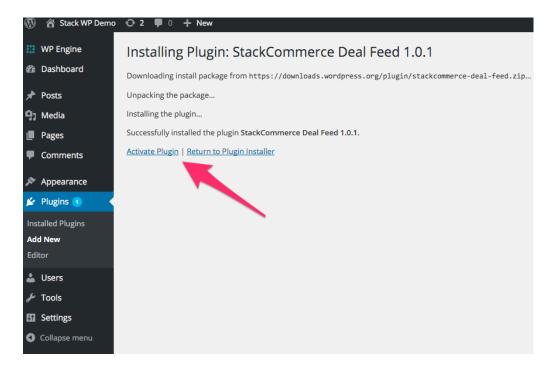

| 🚯 🖀 Stack WP Demo  | 😋 2 🛡 0 🕂 New                         |                       |
|--------------------|---------------------------------------|-----------------------|
| 🔢 WP Engine        | StackCommerce general se              | ettings               |
| 🛍 Dashboard        | These options are global for all view | s                     |
| 🖈 Posts            | Publisher ID                          |                       |
| <b>9</b> ] Media   |                                       |                       |
| 📕 Pages            | Open all deals in new tab             |                       |
| Comments           |                                       |                       |
| 🔊 Appearance       | UTM Source                            | utm_source, e.g. exam |
| 🖌 Plugins 1        | Additional URL parameters             | e.g. foo=bar&baz=qux  |
| 👗 Users            |                                       |                       |
| 🖉 Tools            | Save Changes                          |                       |
| Settings           |                                       |                       |
| 🚍 StackCommerce <  |                                       |                       |
| General Settings   |                                       |                       |
| Styling settings   |                                       |                       |
| Shortcode Settings |                                       |                       |
| Collapse menu      |                                       |                       |

### **UPDATING TO NEW VERSIONS**

First, go to the Updates section of your WP Dashboard

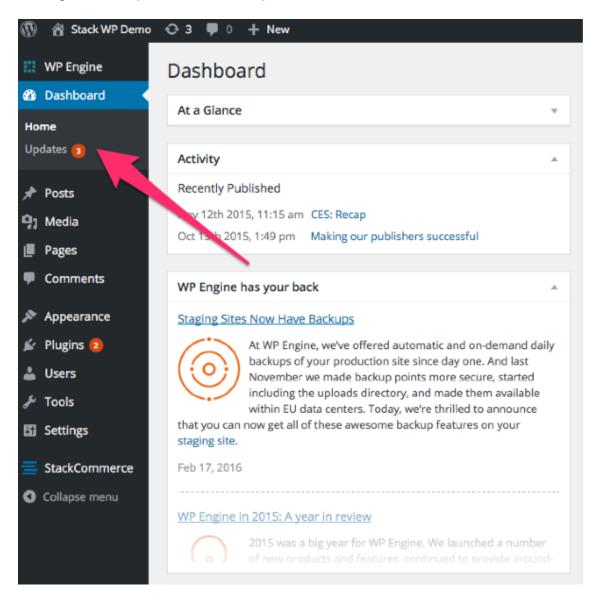

Next, look at the Plugins section. Select the StackCommerce Deal Feed Plugin, and then click 'Update Plugins'.

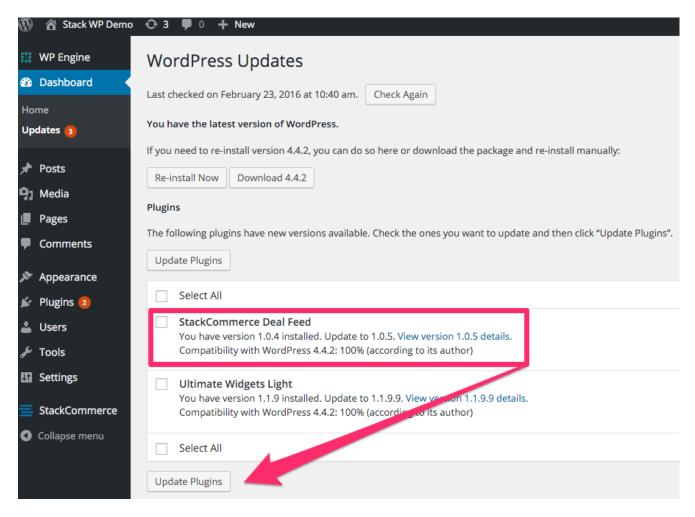

That's it! When it's complete, you will get a success message.

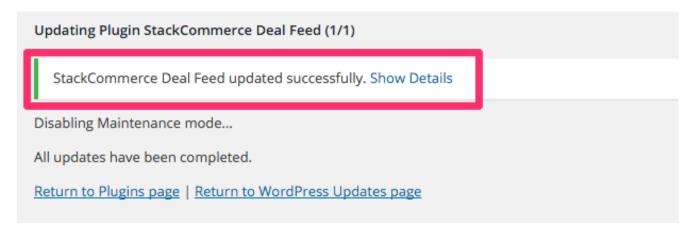

#### **GETTING STARTED**

- 1. First, visit the General Settings page.
- 2. Your Publisher ID is a unique number we use to identify your store. This is how we will pull in Best Sellers, Newest Deals, etc. based on your store's unique data. Please contact your StackCommerce account manager for your Publisher ID.
- 3. Next, enter your UTM source. The format should be publishername.com. For example, StackSocial's UTM source should be **stacksocial.com**.
- 4. The UTM parameters that we track automatically are the source, medium, and campaign. If you have **additional** parameters (besides those 3) that you want to track, you can use the additional parameters field. This field can be left blank if all you want to track is source, medium, and campaign. We will discuss how medium and campaign are populated later.

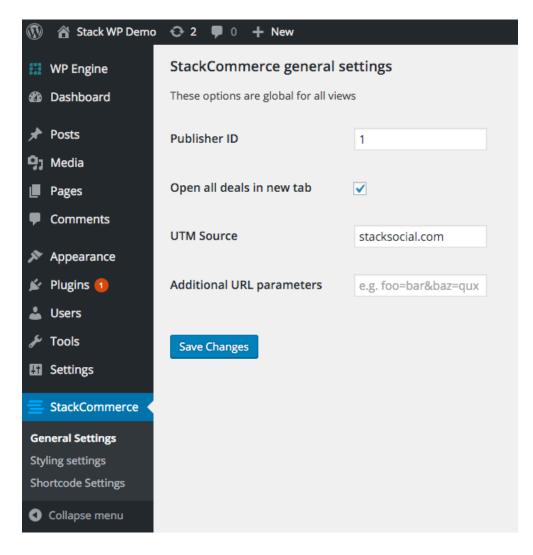

# **STYLING SETTINGS**

The styling settings will allow you to pick the colors of your widget. Keep in mind that since medium list view and grid view have smaller images, the styling options don't apply. The Styling Settings tab will only affect List View Large, Horizontal, and shortcode views only.

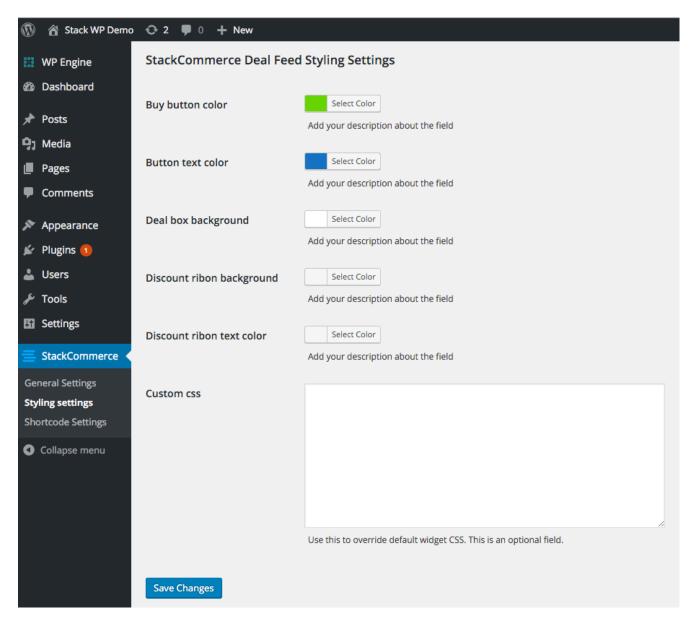

# SHORTCODE SETTINGS

The Shortcode allows you to insert a deal feed directly into a post or post area. Simply paste the following line into any post to populate the widget:

[stackCommerce layout="2" count="5" sort="best\_sellers"][/stackCommerce]

- Layout controls how many columns there are
- Count is the total number of deals in the widget
- Sort is how we determine what deals to pull in. The sorting options are best\_sellers, newest, and ending\_soonest.

You also have access to some shortcode customization options in the Shortcode Settings section. Here, you can pick the header title, header text size, and the text size of the deal titles within the feed. You can also choose whether to show or hide the discount ribbon, buy button, and price.

| 🚯 🕋 Stack WP Demo  | 😳 2 🛡 0 🕂 New                                                    |                                                                                                   |  |
|--------------------|------------------------------------------------------------------|---------------------------------------------------------------------------------------------------|--|
| 🔢 WP Engine        | Stack Commerce shortcod                                          | e settings                                                                                        |  |
| Dashboard          |                                                                  | o put the deal widget directly into one of your<br>s well as the number of deals (which will dete |  |
| 📌 Posts            | be controlled by modifying this sho                              | rtcode directly:                                                                                  |  |
| 9 Media            | [stackCommerce layout="2" count=                                 | "5" sort="best_sellers"][/stackCommerce]                                                          |  |
| Pages              | Below, you will find settings for a header as well as text size. |                                                                                                   |  |
| Comments           | Shortcode section title                                          | Top Deals                                                                                         |  |
| Appearance         |                                                                  |                                                                                                   |  |
| 😰 Plugins 🚺        | Shortcode header text size                                       | 33                                                                                                |  |
| 上 Users            |                                                                  | For no section title, leave blank.                                                                |  |
| Tools              | Shortcode product title size                                     | 14                                                                                                |  |
| Settings           |                                                                  |                                                                                                   |  |
| i secondo          | Hide price in shortcode                                          |                                                                                                   |  |
| StackCommerce      | display?                                                         |                                                                                                   |  |
| General Settings   | Hide discount ribon in                                           |                                                                                                   |  |
| Styling settings   | shortcode display?                                               | $\checkmark$                                                                                      |  |
| Shortcode Settings |                                                                  |                                                                                                   |  |
| Collapse menu      | Hide buy button in shortcode<br>display?                         |                                                                                                   |  |
|                    |                                                                  |                                                                                                   |  |
|                    | Save Changes                                                     |                                                                                                   |  |
|                    |                                                                  |                                                                                                   |  |

#### WIDGET SETTINGS

Since we allow you to have multiple widgets, most settings are on the widget itself. To edit the widget settings, go to the Appearance  $\rightarrow$  Widgets page. Under available widgets, click StackCommerce Deal Feed and drag it into any widget area on your site. You can do this multiple times to add more widgets.

| Widgets Manage in Customizer                                                             |                                                                     |                                                            |   |
|------------------------------------------------------------------------------------------|---------------------------------------------------------------------|------------------------------------------------------------|---|
| Available Widgets<br>To activate a widget drag it to a sidebar or click on it. To deacti | vate a widget and delete its settings, drag it back.                | Main Sidebar<br>Appears on posts and pages in the sidebar. |   |
| Archives                                                                                 | Calendar                                                            | Search                                                     |   |
| A monthly archive of your site's Posts.                                                  | A calendar of your site's Posts.                                    | StackCommerce Deal Feed: Deal of the Day 2                 | w |
| Categories                                                                               | Custom Menu                                                         |                                                            |   |
| A list or dropdown of categories.                                                        | Add a custom menu to your sidebar.                                  | Recent Posts                                               | * |
| Meta                                                                                     | Pages                                                               | StackCommerce Deal Feed: Newest Deals                      |   |
| Login, RSS, & WordPress.org links.                                                       | A list of your site's Pages.                                        | Recent Comments                                            | Ŧ |
| Powered By WP Engine                                                                     | Recent Comments                                                     |                                                            |   |
| Displays standard 'Powered By WP Engine' text in your sidebar.                           | Your site's most recent comments.                                   | StackCommerce Deal Feed: Ending Soon                       | ~ |
| Recent Posts                                                                             | RSS                                                                 | Archives                                                   | ~ |
| Your site's most recent Posts.                                                           | Entries from any RSS or Atom feed.                                  | Categories                                                 |   |
| Search                                                                                   | StackCommerce Deal Feed                                             | Meta                                                       |   |
| A search form for your site.                                                             | StackCommerce widget for displaying deals from<br>stackCommerce.com | Factor One                                                 |   |
| Tag Cloud                                                                                | Text                                                                | Footer One                                                 | • |
| A cloud of your most used tags.                                                          | Arbitrary text or HTML.                                             |                                                            |   |

Expand the widget to expose all the settings. Here's an overview of the widget settings:

- Title this will be the widget header. It's visible on the front-end
- Widget Name use this section to note where this widget lives on your site, or something unique that applies to this widget only. Whatever you name the widget will be used for the UTM medium
- Items per page number of items in the widget
- Sorting Choose to surface Best Sellers, Newest deals, or Ending Soonest
- **See all deals** You have the option to show or hide a see all deals link. If visible, it will show up at the bottom of the feed and take users to your store's homepage.
- **View Type** View type what sets how the widget looks. The vertical options are medium list view, large list view, and grid view. You can also choose a horizontal option.
- After you pick the view type, you will see the settings that apply to that particular view. In this case, we chose list view medium, so it allows us to pick the size of the images, text size, and whether we want to show the price, % discount, or just the product title.

Here is what this medium list view feed would look like based on the settings shown:

|                                                                               | NEWEST S              | ALES                                  |
|-------------------------------------------------------------------------------|-----------------------|---------------------------------------|
| Title:                                                                        |                       |                                       |
| Newest Sales                                                                  |                       | \$22.00 - Ma                          |
| For no header, leave blank.                                                   | and the second second | Total Securit                         |
| Widget name:                                                                  |                       | with Anti-V.                          |
| Widget name will be used for UTM Medium.                                      |                       | \$24.99 -                             |
| ltems per page:                                                               |                       | Snapheal for                          |
| 4                                                                             | \$<br>San line        | Mac                                   |
| Sorting:                                                                      | <u> </u>              |                                       |
| Newest                                                                        | \$                    |                                       |
| <ul> <li>Hide see all deals link</li> <li>See all deals link text:</li> </ul> |                       | \$1.00 - Pay<br>What You<br>Want: Com |
| See all deals                                                                 |                       |                                       |
| View type:                                                                    |                       | 617.00                                |
| Vertical                                                                      | \$                    | \$17.99 – ey<br>iPhone Walle          |
| View design:                                                                  |                       | Case                                  |
| List View Medium                                                              | \$                    |                                       |
| Image width:                                                                  |                       | See all dea                           |
| 57%                                                                           | \$                    |                                       |
| Items title size:                                                             |                       |                                       |
| 14px                                                                          | \$                    |                                       |
| Display options:                                                              |                       |                                       |
| Show price                                                                    | \$                    |                                       |
| Delete   Close                                                                |                       |                                       |

# **UTM SETTINGS**

The UTM settings are fairly automated, but it's important to understand how they work for measuring performance.

- 1. Under General Settings, you can control the UTM source. **All you need to enter is your publisher name followed by .com.** Example stacksocial.com.
- 2. Under the Widget Settings, there is a field called 'Widget name'. In this section, you should put the *location* of this particular widget. The widget name will be used to set the UTM medium. Since you can have multiple widgets, we are looking for things like: *top right sidebar, middle left sidebar, bottom right sidebar, and horizontal footer*. It doesn't really matter what it says, as long as it's clear where the widget's location is. Note: We automatically add 'dealfeed-' to the beginning. For example, if you enter 'top right sidebar', then the UTM medium will be &utm\_medium=dealfeed-top-right-sidebar'.
- 3. Campaign is automatically populated based on what deal the reader clicks on.
- 4. **Optional.** If want to add additional parameters, you can use the additional UTM parameters field on the general settings tab. Here's an example: **foo=bar&baz=qux.** Make sure to separate multiple parameters with the & sign.

Based on the example above, it would generate the following URL:

https://stacksocial.com/sales/reeljuice-3x-portable-power-bank-5300mah?utm\_source=stacksocial.com&utm\_medium=dealfeed-top-rightsidebar&utm\_campaign=reeljuice-3x-portable-power-bank-5300-mah&foo=bar&baz=qux